# *Samsung SecretZone User Manual*

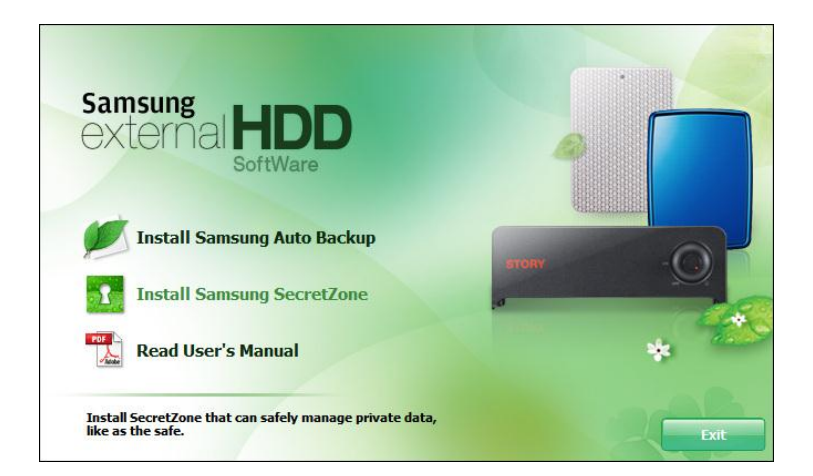

Copyright© 2008 Clarus, Inc. All Rights Reserved.[Rev. 02 02/10/2009 Samsung SecretZone User Manual First edition October 2008 This revision - 03] Copyright © 2008 Clarus, Inc. All Rights Reserved. No part of this document may be communicated, distributed, reproduced, or transmitted in any form or by any means without the prior written permission of Clarus, Inc., or Samsung Electronics Co. except as allowed under the copyright laws.Though every care has been taken to ensure the accuracy of this document, Clarus, Inc. and Samsung Electronics Co., cannot accept responsibility for any errors or omissions or for any loss, whether legal or natural, occurring to any person when acting, or refraining from action, because of the information contained herein. Information in this document is subject to change without notice. All brand and product names are trademarks or registered trademarks of their respective companies. Samsung® and Clarus® , Inc. is a registered trademark of Samsung Electronics Co. and Clarus, Inc.Samsung SecretZone is a trademark of Samsung Electronics Co.

Microsoft® Microsoft, Encarta, MSN, Windows, and Windows Vista™ are either registered trademarks or trademarks of Microsoft Corporation in the United States and/or other countries. IBM® , PC-DOS, PC are register trademark of International

Machine Corporation

Intel® and Intel® Pentium® is a registered trademark of Intel Corporation in the United States and/or other countries. Linux

© 2006 Red Hat, Inc. All rights reserved. "Red Hat," Red Hat Linux, the Red Hat "Shadowman" logo, and the products listed are trademarks or registered trademarks of Red Hat, Inc. in the US and other countries. Linux is a registered trademark of Linus Torvalds. Patents

Samsung Electronics Co., Ltd. Moreover, Clarus, Inc. may have patents or patent pending applications, trademarks, copyrights, or other intellectual property rights covering subject matter in this document. The furnishing of this document does not give the recipient or reader any license to these patents, trademarks, copyrights, or other intellectual property rights.

Please read and understand the complete contents of this manual. The contents of this manual may be modified without prior notice.

For more information, please visit

## *Clarus, Inc. Homepagehttp://www.clarussoft.com/*

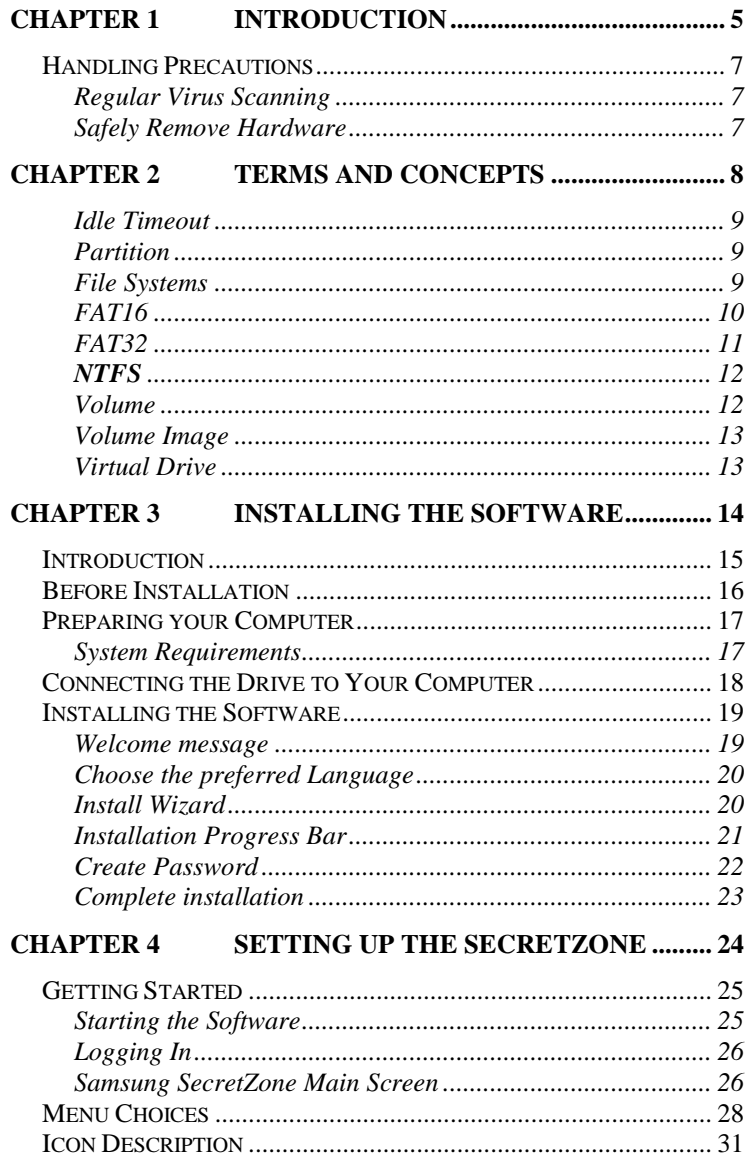

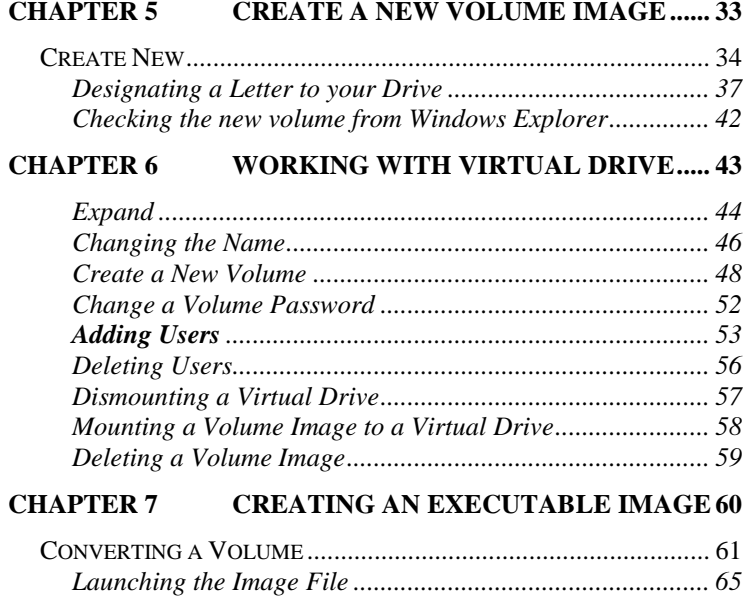

<span id="page-4-0"></span>*Chapter 1 Introduction*

Congratulations on becoming an owner of the *Samsung External Hard Disk Drive* with SecretZone. You made an excellent choice and we hope you will enjoy all its capabilities.

SecretZone allows you to create multiple virtual drives on the *Samsung External Hard Disk Drive*.

Samsung"s SecretZone protects important files and data in the form of software-based 128-bit AES, 256 bit AES, and Blowfish 448 encryption. The external drive owner's data is also locked with a password which ensures data security. In addition to the freedom of knowing that your data is secure, you can transfer your secured data from one *Samsung External Hard Disk Drive* to another. No more transporting information on a memory stick that can be easily lost, stolen, or misplaced.

## **NOTE: PLEASE READ AND UNDERSTAND THE COMPLETE CONTENTS OF THIS MANUAL. THE CONTENTS OF THIS MANUAL MAY BE MODIFIED WITHOUT PRIOR NOTICE.**

*Inquiries Clarus, Inc. Homepage http://www.clarussoft.com/*

# <span id="page-6-0"></span>*Handling Precautions*

The following are precautions that must be followed to enjoy a long Samsung External Hard Disk Drive life.

## **NOTE: PLEASE READ AND UNDERSTAND ALL THE FOLLOWING PRECAUTIONS BEFORE PROCEEDING TO USE TOUR SAMSUNG EXTERNAL HARD DISK DRIVE**

#### <span id="page-6-1"></span>**Regular Virus Scanning**

Frequently scan the device for viruses and protect the device from virus infection.

#### <span id="page-6-2"></span>**Safely Remove Hardware**

Always use the Safely Remove Hardware feature before shutting down the *Samsung External Hard Disk Drive* or disconnecting the USB cable.

**Terms and concepts**

<span id="page-7-0"></span>*Chapter 2 Terms and* 

*Concepts* 

#### <span id="page-8-0"></span>**Idle Timeout**

As long as the *Samsung External Hard Disk Drive* is receiving input or doing a task, the drive is 'active'. When there is no activity for a set period of time, the drive becomes 'inactive'. When the drive is 'inactive' it is called 'Idle' and the drive will come to a 'rest'. You set the 'Idle Timeout' to start when there has been no activity for a period of time by entering a time in this field. For instance, if you want the drive to rest if there has been no activity for 10 minutes, you would enter a '10'' in the Idle Timeout field. After 10 minutes of inactivity, the drive would come to a rest until it detects activity again.

#### <span id="page-8-1"></span>**Partition**

Most operating systems, such as Windows NT or Windows XP, allow users to divide a hard disk into multiple partitions, in effect making one physical hard disk into several smaller logical hard disks.

There are many reasons to partition a hard drive but the most widely used is to have one partition that contains all of the programs and one partition that contain all the data. Using this type of partitioning makes backing up your data much easier since it is all contained on one partition. As well, if the operating system has any problems, it is much easier to format and reinstall the operating system.

Partitions are identified by a drive alpha name like the "C" drive or the "G" drive.

#### <span id="page-8-2"></span>**File Systems**

A File System is how the computer keeps track of where all the files are on the disk. Like a Table of Contents, the File System on a

#### **Terms and concepts**

computer is referenced whenever you look for, or write to, a file Types of File Systems are FAT16, FAT32, and NTFS. The following will give a brief explanation of each Filing System's Pros, Cons, and the primary audience for the File System.

## <span id="page-9-0"></span>**FAT16**

FAT is an abbreviation for File Allocation Table. The FAT file system is straightforward and is supported by most existing operating systems for personal computers. This makes it an ideal format for solid-state memory cards and a convenient way to share data between operating systems.

#### **TABLE 1. Pros and Cons of FAT16**

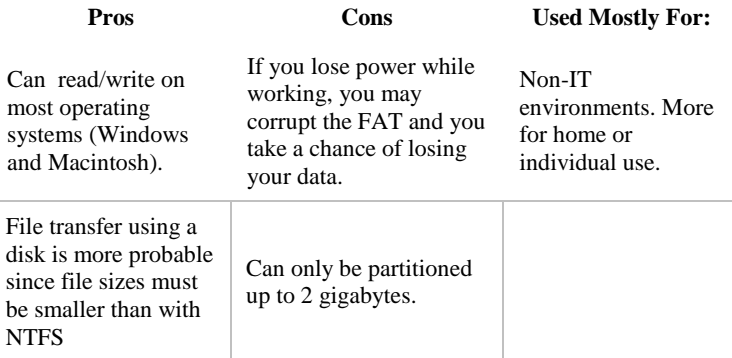

#### **Terms and concepts**

## <span id="page-10-0"></span>**FAT32**

FAT32 is used to create much larger partitions than what you can with FAT16.

## **NOTE: FOR THE SAMSUNG SECRETZONE, THE MAXIMUM FILE SIZE IS 2 GIGABYTES.**

#### **TABLE 2. Pros and Cons of FAT32**

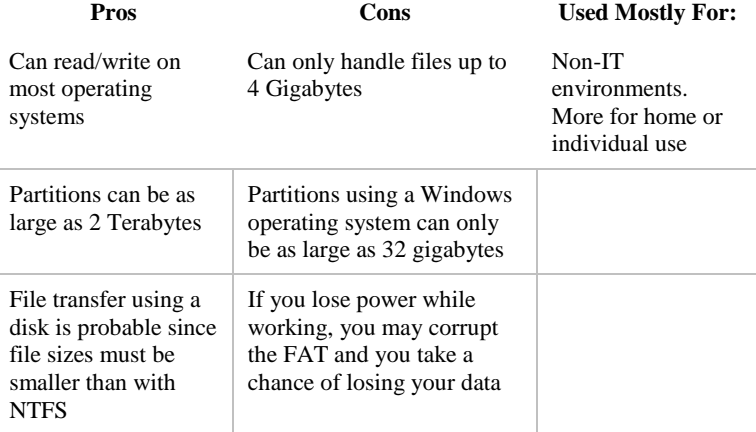

**NOTE: THE FAT32 FILE SYSTEM LIMITS THE SIZE OF ANY FILE ON THE DRIVE TO A MAXIMUM OF 4GB. TO ENSURE RELIABLE OPERATION UNDER FAT32, SECRETZONE LIMITS EACH VIRTUAL DRIVE'S SIZE TO A MAXIMUM OF 2GB. WINDOWS PC OWNERS WHO WISH TO UTILIZE CAPACITY GREATER THAN 2GB SHOULD REFORMAT THEIR EXTERNAL SAMSUNG DRIVE TO NTFS IN THE WINDOWS OPERATING SYSTEM**

## <span id="page-11-0"></span>**NTFS**

NTFS is an abbreviation for Windows NT File System or is sometimes called New Technology File System. If you are familiar with using paper files, the same concept applies here. NTFS is the way in which the operating system (Windows NT, XP, etc) organizes the files on the drive. NTFS is quite secure and robust. It provides security by supporting access control and ownership privileges, meaning you can set permission for groups or individual users to access certain files.

#### **TABLE 3. Pros and Cons of NTFS**

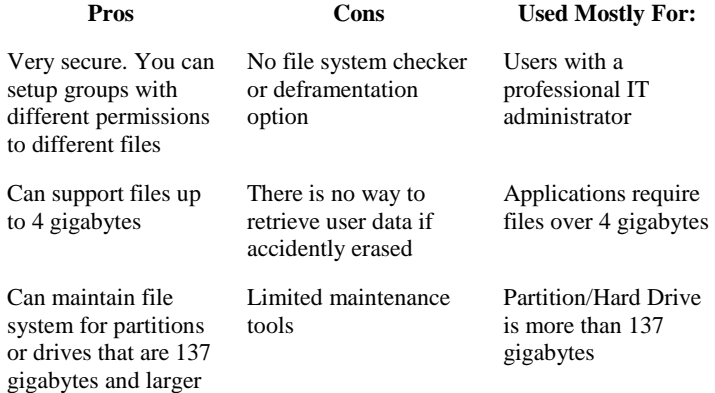

#### <span id="page-11-1"></span>**Volume**

A drive Volume is simply the name that you give to a partition. It is often referred to as the Volume Name. So, let's say that you have two partitions; one is for your programs and one is for your data. The partition for your programs may be called PROGRAMS C:. The drives volume name is then PROGRAMS C:.

#### **Terms and concepts**

#### <span id="page-12-0"></span>**Volume Image**

The Volume Image is the contents of the volume. So the Programs C: volume contains all of your programs. The Image of that volume would be all of your programs.

#### <span id="page-12-1"></span>**Virtual Drive**

A virtual drive is a part of the whole drive. So, for instance, if you create a new Volume and name it the "G" drive, that has now become a virtual drive. Since the whole Hard Disk Drive is also called a drive, when you create a partition you also call that a drive - but it is not the whole Hard Disk Drive, it is only a part (or volume) on the Hard Disk Drive. So, just as a room in your house is not the whole house, a virtual drive on a Hard Disk Drive is not the whole drive.

<span id="page-13-0"></span>*Chapter 3 Installing the Software* 

<span id="page-14-0"></span>Samsung SecretZone is a software program that runs in the MS windows environment and protects personal information.

If you want to keep private information or other important information from others, including your colleagues at work and your family members, or if you want to move your data to a different location, you can use the Samsung SecretZone, the secure, perfect solution to do these tasks easily and conveniently.

You can think of Samsung SecretZone as a safe within your computer, and store your important data in the safe.

# <span id="page-15-0"></span>*Before Installation*

Samsung SecretZone is a software program that runs in the Microsoft Windows environment and protects personal, private information.

If you want to keep private information private important information unreadable to others keep your sensitive data with you at all times you can use the SecretZone™ program provided on the sleek *Samsung External Hard Disk Drive*. Have the confidence that your data is secured using software-based 128-bit AES, 256-bit AES, or Blowfish 448 encryption. You can think of Samsung SecretZone as a safe within your computer.

# <span id="page-16-0"></span>*Preparing your Computer*

We recommend that you check the current condition of your computer and take any necessary measures to optimize or defragment it before using this software.

For help with optimizing and defragmenting your computer, please see the manufacturer's recommendations.

If your system is unstable, for example if it displays blue screens, you encounter an error message while booting the system, or crashes frequently in everyday use, you must resolve these problems before using this software. If you think your system is stable, optimize it anyway by running the recommended optimizing software before using this software.

#### <span id="page-16-1"></span>**System Requirements**

The following is the minimum system specifications for Samsung SecretZone:

#### **TABLE 1. Minimum System Requirements**

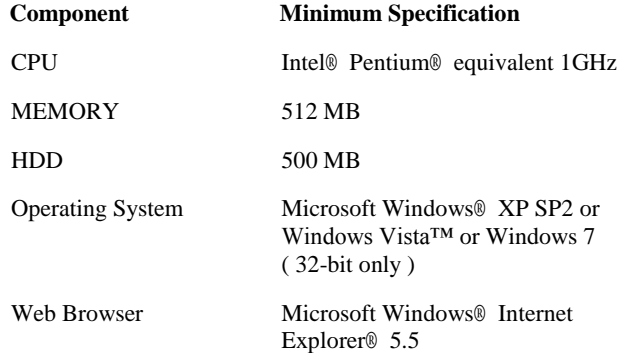

# <span id="page-17-0"></span>*Connecting the Drive to Your Computer*

Contained in the packaging is a USB cable. The smallest end of the cable plugs into the *Samsung External Hard Disk Drive* and the larger end plugs into your Computer. This is keyed so you can only plug it in one way.

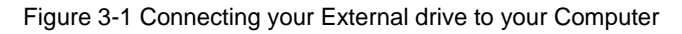

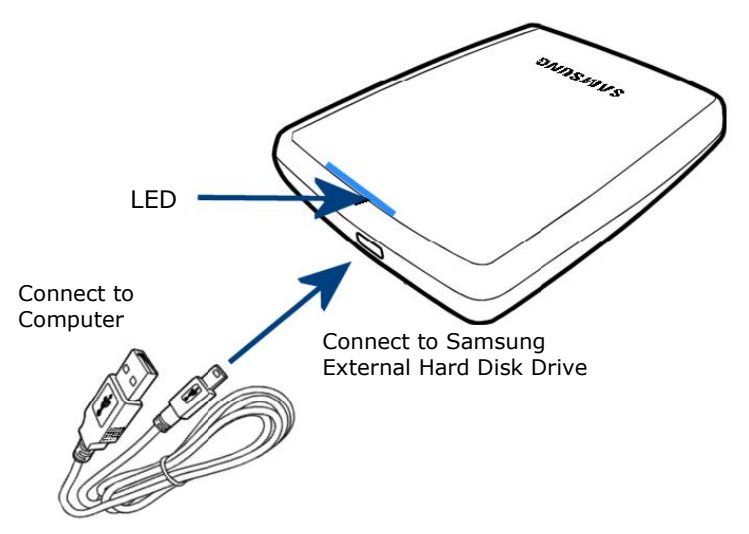

<span id="page-18-0"></span>When you connect the *Samsung External Hard Disk Drive* to your computer, there is a short pause. After the pause, the Welcome screen appears.

#### <span id="page-18-1"></span>**Welcome message**

The first screen is the Welcome Screen. To continue on to the installation:

## 1. Click **Install Samsung SecretZone**

Figure 3-2 Samsung SecretZone Install Wizard Welcome

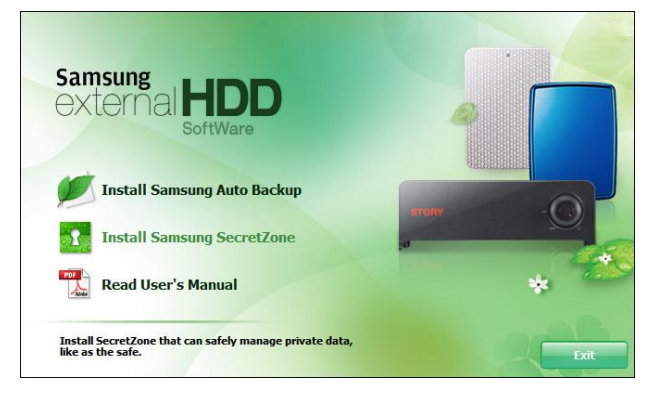

## **NOTE: WHEN YOU INSTALL THE SECRETZONE PROGRAM ON THE WINDOWS 7,**

## **YOU SHOULD RUN THE "APPINST.EXE" MANUALLY IN SAMSUNG EXTERNAL HARD DRIVE.**

## **THE WINDOWS 7 DOES NOT SUPPORT THE AUTORUN FUNCTION.**

#### <span id="page-19-0"></span>**Choose the preferred Language**

The first options to choose is the preferred language. From the **Choose Setup Language** pull-down:

2. Choose the *preferred language*

Figure 3-3 Use the Pull-Down to choose the Language

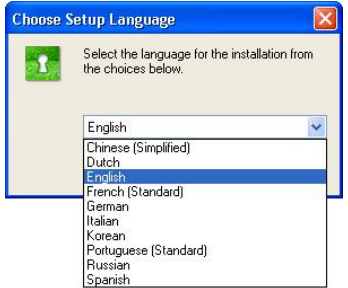

## <span id="page-19-1"></span>**Install Wizard**

The **Samsung SecretZone Install Wizard** will guide you through the steps for installing the SecretZone software. From the Welcome screen:

3. Click **Next>**

Figure 3-4 Install Wizard will guide you through the setup

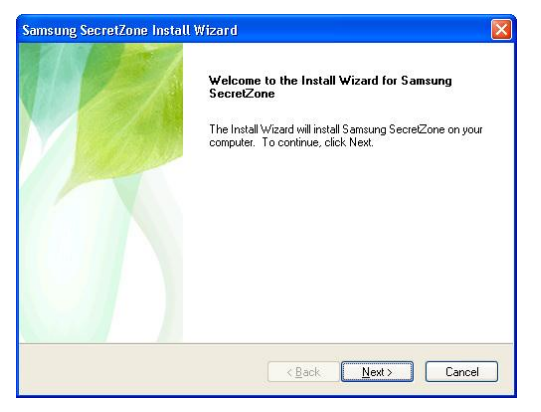

## <span id="page-20-0"></span>**Installation Progress Bar**

The **Progress Bar** indicates how far the installation has gone and how much further it has to finish.

Figure 3-5 Installation Progress Bar

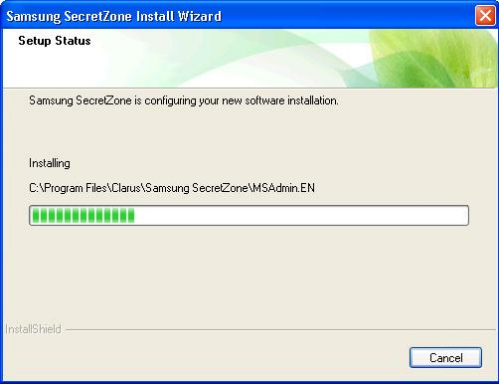

#### <span id="page-21-0"></span>**Create Password**

To start using the SecretZone software, the Administrator password must be setup. From the **Create the account for the administrator** screen:

- 4. Click in the box to the right of Password and enter a password
- 5. Click in the box to the right of Confirm and re-enter the same password
- 6. Click **Next>**

Figure 3-6 Creating the Administrator Password

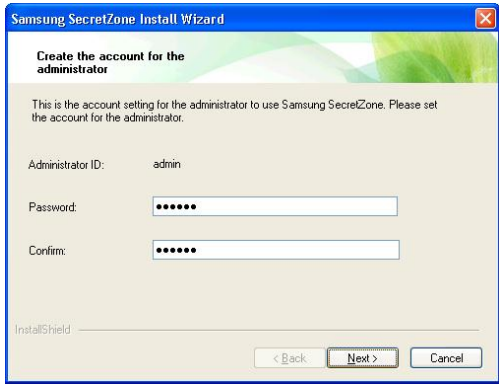

## **NOTE: WHATEVER YOU CHOOSE FOR A PASSWORD - PLEASE WRITE IT DOWN AND KEEP IT IN A SAFE PLACE. THERE IS NO OPTION TO RETRIEVE A PASSWORD.**

## <span id="page-22-0"></span>**Complete installation**

Provided that the installation was successful, the final **Samsung SecretZone Install Wizard** screen appears.

7. Click **Finish**

Figure 3-7 Installation complete

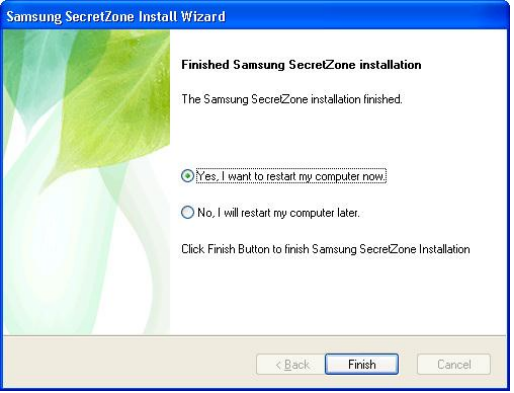

**Setting Up the SecretZone**

<span id="page-23-0"></span>*Chapter 4 Setting Up the SecretZone*

# <span id="page-24-0"></span>*Getting Started*

In this section, examples are used to better explore the many options available. Now that the software has been installed, start

the SecretZone software to create virtual drives. From the **Windows Desktop**:

1. Double click the **SAMSUNG SECRETZONE** icon

## <span id="page-24-1"></span>**Starting the Software**

Figure 4-1 Samsung SecretZone Icon

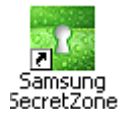

If you do not see the Samsung SecretZone icon on your desktop:

Click **START -> PROGRAMS -> SAMSUNG -> SAMSUNG SECRETZONE -> SAMSUNG SECRETZONE**

Figure 4-2 Launch SecretZone from the Start Menu

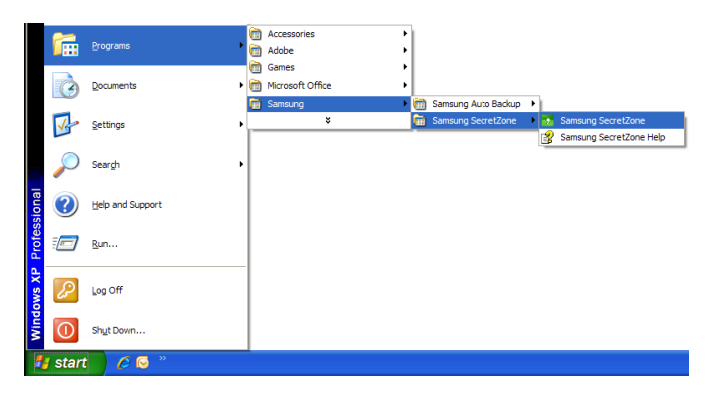

<span id="page-25-0"></span>**Logging In**

The first screen is the **Login for Administrator/User** prompt. Make sure that THE ADMINISTRATOR check box is checked.

- 2. Click in the Password field
- 3. Enter your PASSWORD
- 4. Click **OK**

Figure 4-3 Login Screen

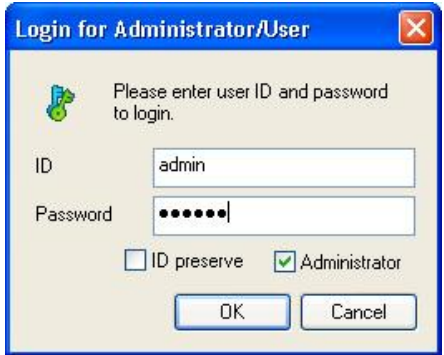

#### <span id="page-25-1"></span>**Samsung SecretZone Main Screen**

The following screen is the **Samsung SecretZone Main** screen. All changes or modifications are created from this screen.

#### **Setting Up the SecretZone**

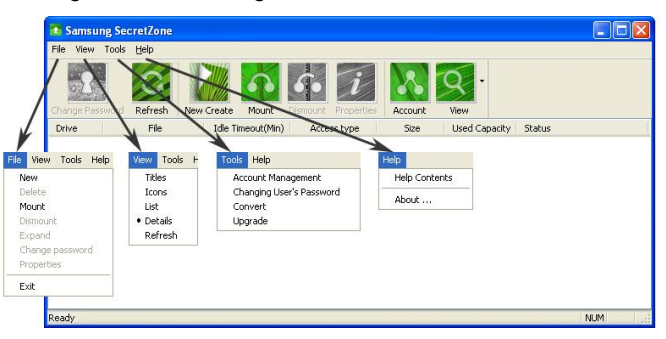

Figure 4-4 Samsung SecretZone Main Screen

# <span id="page-27-0"></span>*Menu Choices*

Along the very top of the screen is the Menu items. The following is a description of every menu item:

## **File**

• New

Create a new volume image and mount volume image to virtual drive.

• Delete

Deletes the volume image only from the entry list, without actually deleting the volume. If you want to delete a volume image from the entry list, it needs to be disconnected first from the virtual drive.

• Mount

Makes the Virtual Drive visible and assigns a volume image to virtual drive

• Dismount

Takes the Virtual Drive off so it is not accessible.

• Expand

Expands the size of a volume image. Expanding the volume image does not affect the existing data.

• Change Password

Changes password for the selected volume image. This does not change the login password.

• Properties

Provides all the information on volume image and virtual drive.

• Exit

#### **Setting Up the SecretZone**

Exits the program

#### **View**

•Tiles

View list of the volume image or virtual drives in a tiled format.

•Icons

View list of the volume image or virtual drives in an icon format.

•List

View list of the volume image or virtual drives in a list format

•Details

View list of the volume image or virtual drives a detailed format

•Refresh

Refreshes the list the volume image or virtual drives

#### **Tools**

• Account Management

Administration's tool for creating and modifying all volume images and virtual drives. As well, persons with login ID's can modify their personal accounts.

• Change User's Password

Administration's tool for creating and modifying all passwords. As well, persons with login ID's can modify their personal passwords.

• Convert

Converts an image file (MSR) into an executable file (EXE) or vice versa.

After converting an image file into an executable file, you can use it in another system by connecting it to a virtual drive.

• Upgrade

This option will upgrade your current volume image file with the latest encryption. This upgrade offers an even higher level of security for your sensitive information.

## **Help**

•Help Contents

Click the Help menu to search for help on any Samsung SecretZone topic.

•About

Gives you information on the revision of your software.

# <span id="page-30-0"></span>*Icon Description*

Just below the menu items there are icons which perform the most often used tasks. The descriptions are the same as the File Menu descriptions. The only difference is that these icons will save time. Instead of clicking **File -> Change Password**, click the **Change Password** icon

<sup>+</sup> Samsung SecretZone  $\Box$ o $\times$ View Tools Help Used Capacity Status b. tda Ti o. **t** Samsung SecretZone  $\Box$ o $\times$ Fle View Tools Help New Delete Mount Dismount Dismount Properties Expand Idle Timeout(Min) Access type Size Used Capacity Status Change of Properties **NJM** Exit Change password of volume image **NUM** 

Figure 4-5 Icons are File Menu shortcuts

#### **Setting Up the SecretZone**

The only icon that has a sub-menu is the View icon, which has Tiles, Icons, List, Details, and Refresh.

Figure 4-6 View Icon has sub-menu's

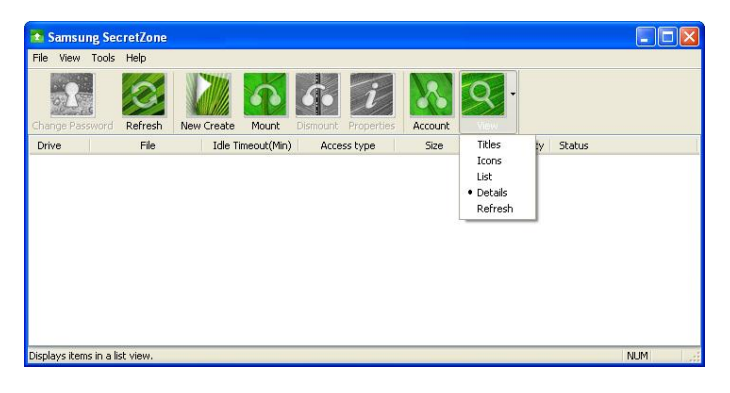

**Create a New Volume Image**

<span id="page-32-0"></span>*Chapter 5 Create a New Volume Image*

# <span id="page-33-0"></span>*Create New*

The first thing to do is create a new Volume Image. This Volume Image is also referred to as a Drive.

From the Samsung SecretZone Main Screen:

1. Click **New Create**

Figure 5-1 Click the New Create button

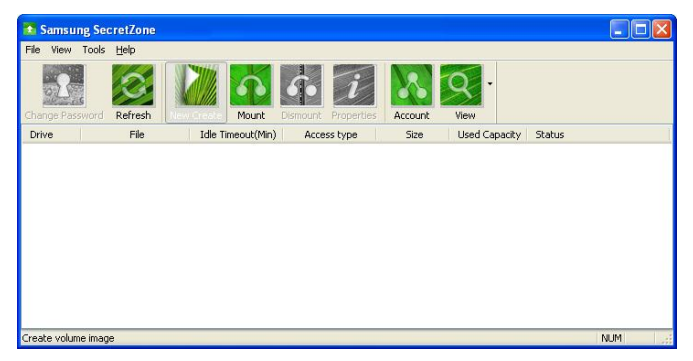

#### **Create a New Volume Image**

This screen is to designate the size and location of the volume. The default size is 1024 megabyte however, a volume can be created up to the size of the Free Space displayed to the right of the letter designation. In the following screen, the letter designation is F.

**NOTE: THE FAT32 FILE SYSTEM LIMITS THE SIZE OF ANY FILE ON THE DRIVE TO A MAXIMUM OF 4GB. TO ENSURE RELIABLE OPERATION UNDER FAT32, SECRETZONE LIMITS EACH VIRTUAL DRIVE'S SIZE TO A MAXIMUM OF 2GB. WINDOWS PC OWNERS WHO WISH TO UTILIZE CAPACITY GREATER THAN 2GB SHOULD REFORMAT THEIR EXTERNAL SAMSUNG DRIVE TO NTFS IN THE WINDOWS OPERATING SYSTEM**

If the size of the volume is correct:

## 2. Click **Browse**

Figure 5-2 Create Your New Volume Image Name

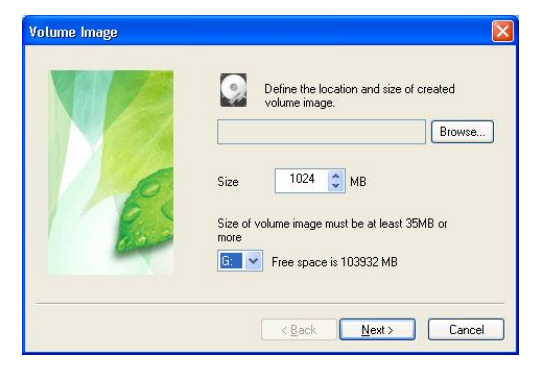

The **File Selection** screen is to assign a Volume name and file type. For the purposes of this manual, the File Type will be the default MSR FILE.

- 3. Click in the File Name box
- 4. Type **Finances**
- 5. Click OK

Figure 5-3 Volume Name and Type

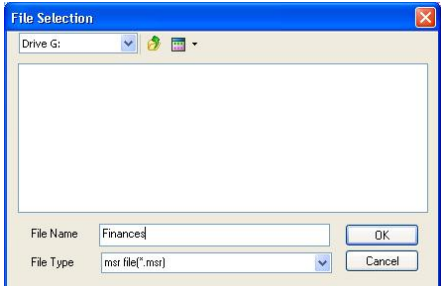

If the volume name and size are correct:

#### 6. Click **Next>>**

Figure 5-4 Name and Size complete

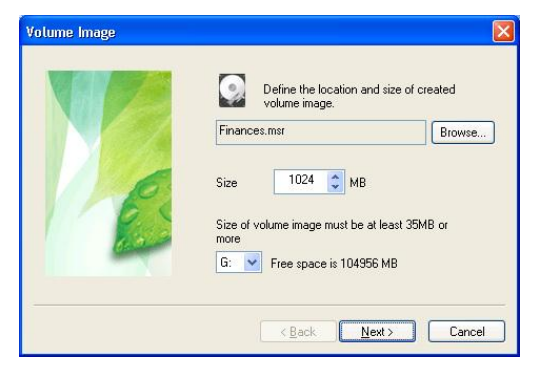

## <span id="page-36-0"></span>**Designating a Letter to your Drive**

A drive letter not used by any other drive is assigned to the new Volume.

Your local drive called the "C" drive; the "0043" being the alpha letter designation. The drive for this volume is the Virtual Drive and it must have an alpha drive designation as well. In Figure 5-5the alpha designation is G.

Your Virtual drive now must have a label name and have the Idle Timeout given. In the **Mount** screen:

- 7. Click in the Label box and enter a name
- 8. Click in Idle Timeout and choose *0 (zero)* The File System is NTFS and Access Type is Read/Write.
- 9. Click **Next>**

Figure 5-5 Choosing the File System

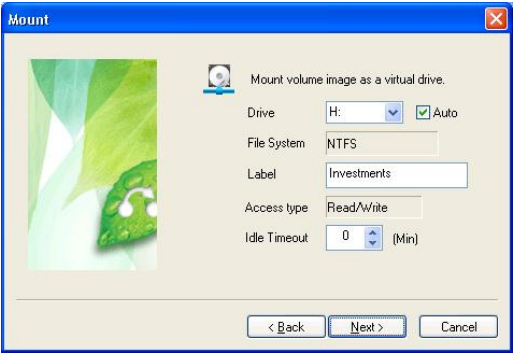

## **NOTE: WITH "AUTO CONNECT" CHECKED, A SECURE DRIVE MIGHT NOT CONNECT RIGHT AWAY AFTER REBOOTING. NORMAL**

**Create a New Volume Image**

## **OPERATION WILL RESUME IN A FEW MINUTES AFTER A REBOOT**

In the **Create the account for the volume image** screen create the password and algorithm for your new drive.

- 10. Click in the Password box and enter the password for your new virtual drive.
- 11. Click in the Confirm box and retype your password.
- 12. Click in the Algorithm box and choose the algorithm from the pull-down list. For the purposes of this manual, choose AES-128.
- 13.Click **Next >**
	- Idle timeout means that disconnect virtual drive without any access during setting time.
	- Auto connection means when the system boot volume image connect as a virtual drive automatically.

Figure 5-6 Creating the Password and Algorithm

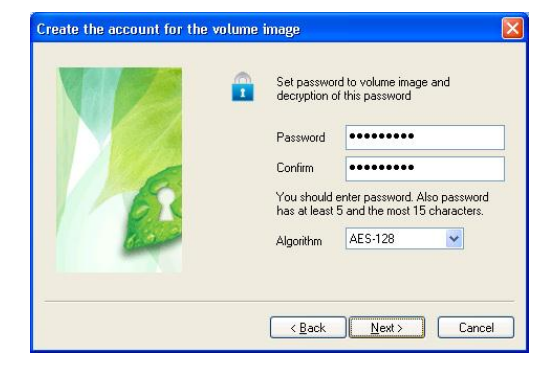

#### **Create a New Volume Image**

The Result screen gives a summary of the new Virtual Drive.

14. If you are satisfied with the information displayed, click **Finish**

Figure 5-7 Results screen gives a summary

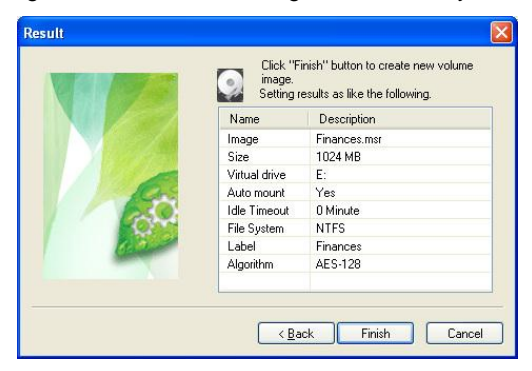

The Creating the volume image progress bar displays where how much of the task has completed.  $(1GB = 1 min, 10 GB = 12 min)$ 

Figure 5-8 Progress Bar

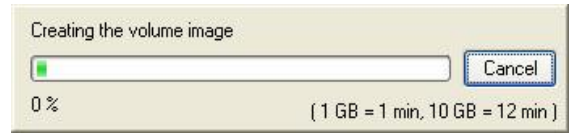

Upon a successfully created image, a prompt appears.

15. Click OK

Figure 5-9 Successfully created Image prompt

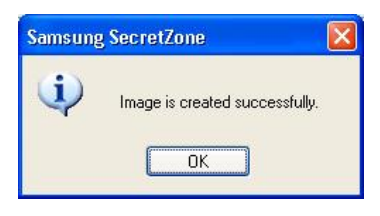

The Main Screen displays the newly create volume displaying the drives' alpha designation.

Figure 5-10 Windows Explorer

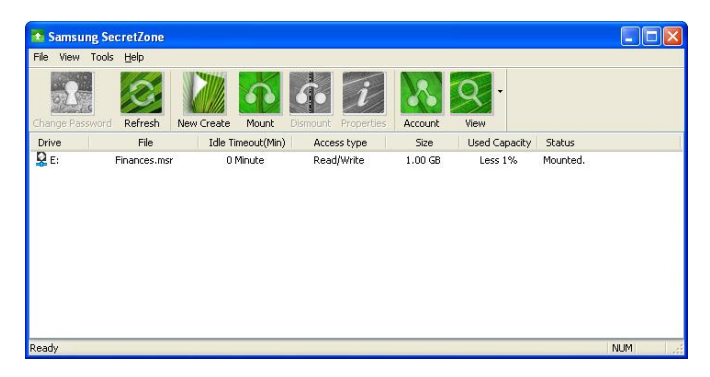

From this point, we can exit out of the software and see where the new Virtual Drive is in Windows Explorer.

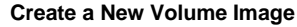

<span id="page-41-0"></span>**Checking the new volume from Windows Explorer** From your Windows Desktop:

15. Click **Start -> Programs -> Accessories -> Windows Explorer**

From the **Windows Explorer**, you can now see the new Virtual Drive.

Figure 5-11 Your Virtual Drive in Windows

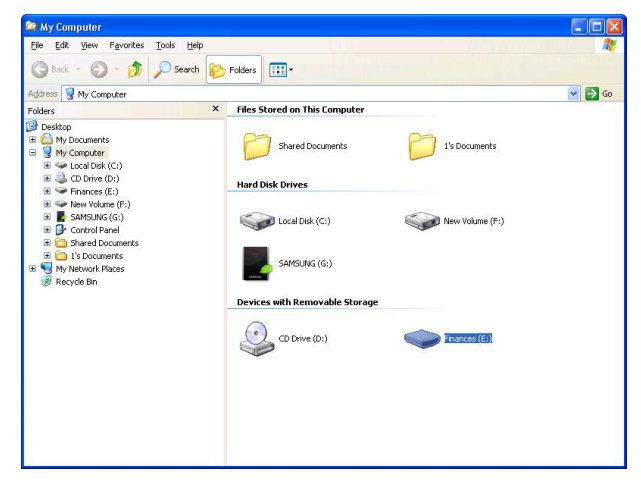

<span id="page-42-0"></span>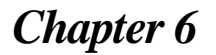

*Chapter 6 Working With Virtual Drive*

## <span id="page-43-0"></span>**Expand**

When the volume is 'expanded', there is more space on the drive. From the Windows desktop: Start your Samsung SecretZone software (See Chapter 4 section Starting the Software) From the Samsung SecretZone main screen:

- 1. Right-click on the volume:
- 2. Choose Expand

Figure 6-1 Expanding the Volume Image

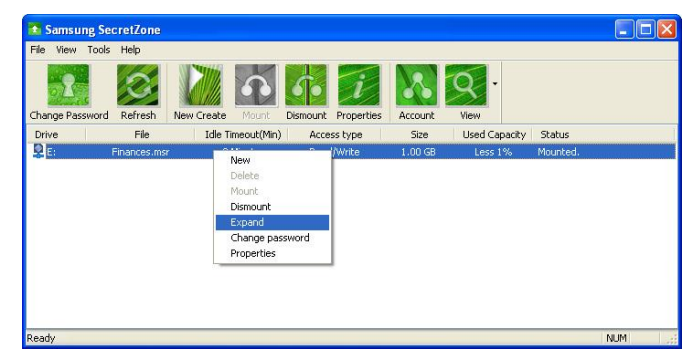

Enter the expansion amount:

- 3. Click in the Additional box and enter the additional size
- 4. Enter your volume image Password in the Password box '
- 5. Click **OK**

Figure 6-2 Change the volume size

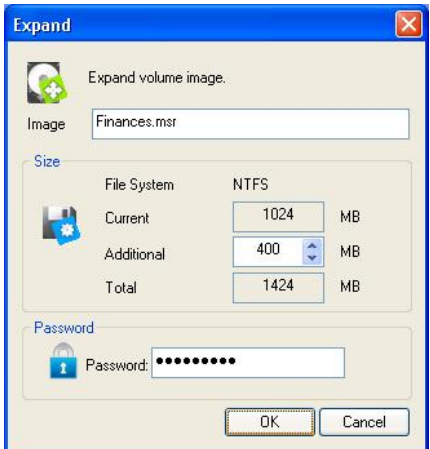

After the progress bar is finished, your drive will be expanded.

Figure 6-3 Progress of expansion

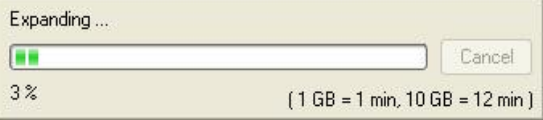

If the image expanded sucessfully, the *"Image is expanded successfully"* prompt appears. 6.Click **OK**

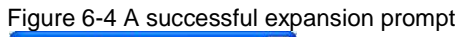

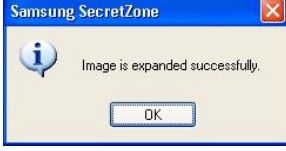

## <span id="page-45-0"></span>**Changing the Name**

To keep sensitive files separated, there is the option to create two Virtual Drives. One might be for Home Finances and one might be for investments. The first drive created was called Finances.

1. Click on the Virtual Drive

## 2. Click **Properties**

Figure 6-5 Click Properties

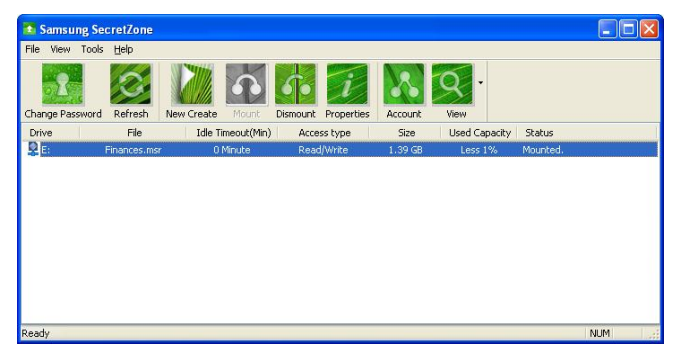

- 3. Click the File System tab
- 4. Enter HomeFinances Label box
- 5. Click **OK**

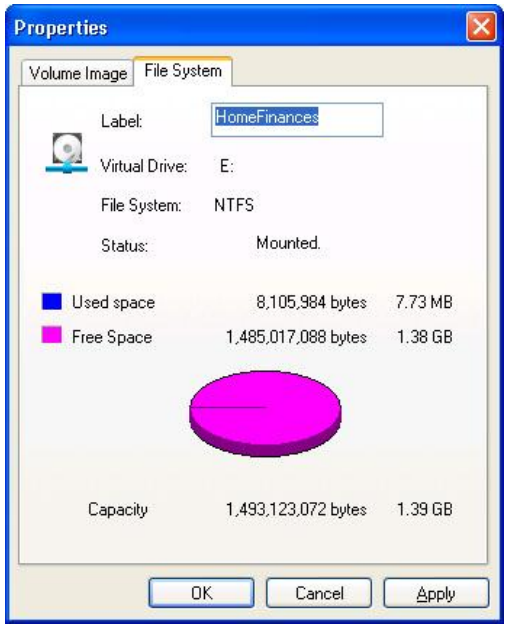

Figure 6-6 Changing the name of a Volume

## <span id="page-47-0"></span>**Create a New Volume**

Now that HomeFinance has been created, the next step is create the volume for Investments. From the Samsung SecretZone Main menu:

## 1. Click **New Create**

Figure 6-7 Create the Investments image

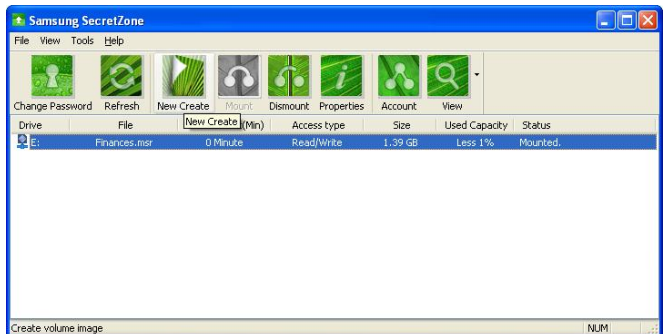

#### 2. Click **Browse**

#### Figure 6-8 Click Browse

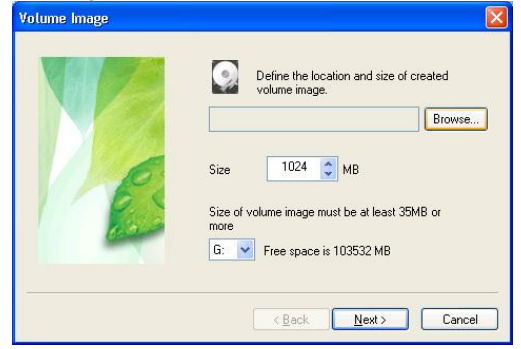

- 3. Enter *Investments* in the File Name box
- 4. Click **OK**

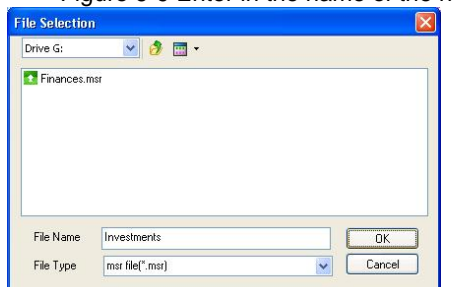

Figure 6-9 Enter in the name of the new volume image

#### 5. Click **Next>**

#### Figure 6-10 Enter 'Investments' in the Label box

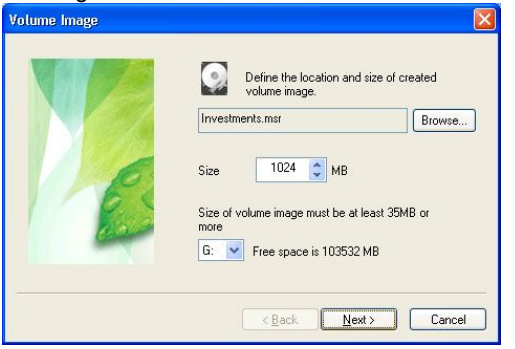

Figure 6-11 Click Next to complete mounting the volume image

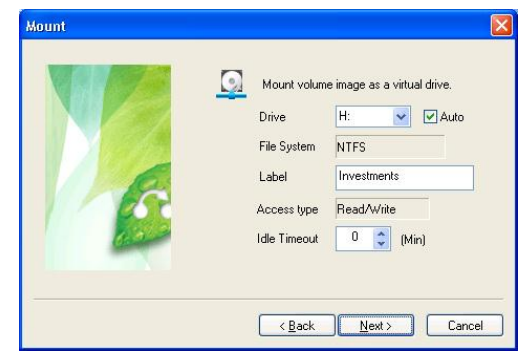

6. Enter the administrators password for this volume

image.

7. Click **Next >**

Figure 6-12 New Password for New Volume Image

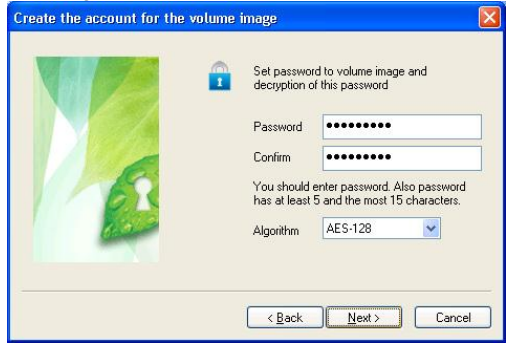

The final screen will give you the specifics of your newly creaed volume image.

You are returned to the Volume Image screen.

8. Click **Finish**

Figure 6-13 Returned back to the

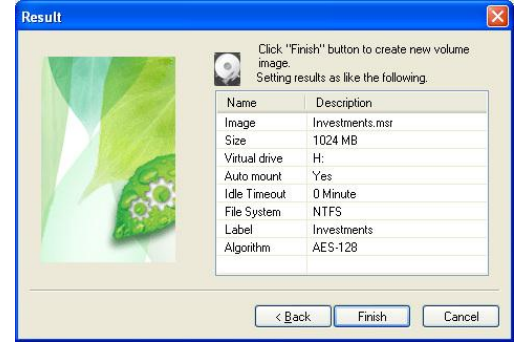

The prompt *"Image is created successfully"*  appears.  $( 1GB = 1 min, 10 GB = 12 min )$ 9. Click **OK**

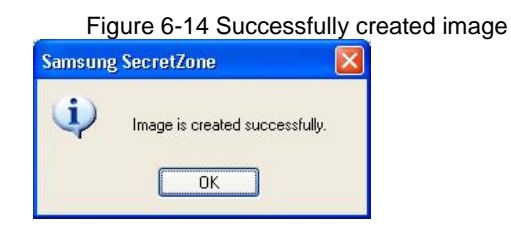

The Main Screen appears showing both new volume images.

Figure 6-15 Both volume images

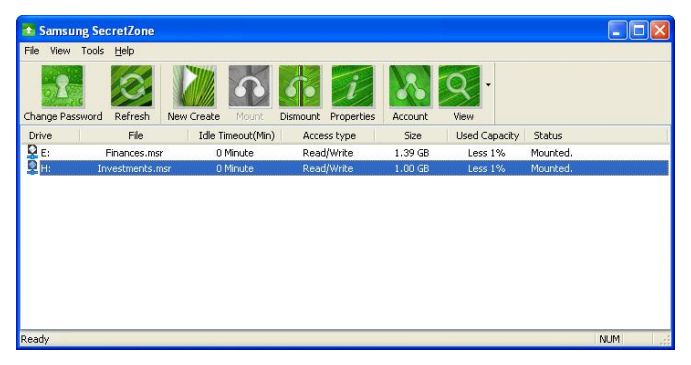

#### <span id="page-51-0"></span>**Change a Volume Password**

At some point, you may want to change the password on one, or more, volumes. From the Samsung SecretZone main screen:

- 1. Click on the **Investments** volume or drive
- 2. Click **Change Password** icon

Figure 6-16 Click **Change Password**

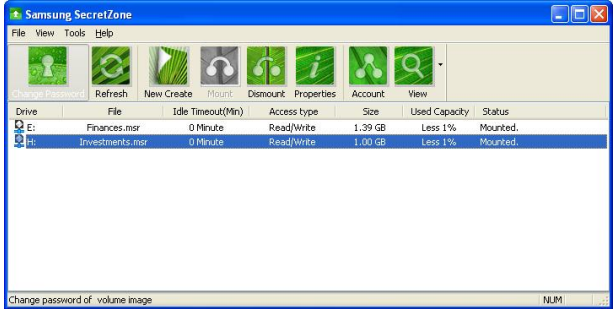

- 3. In the Current field, enter the current password
- 4. In the New field, enter the new password
- 5. In the Confirm field, re-enter the new password
- 6. Click **OK**

Figure 6-17 Changing the Password of volume image

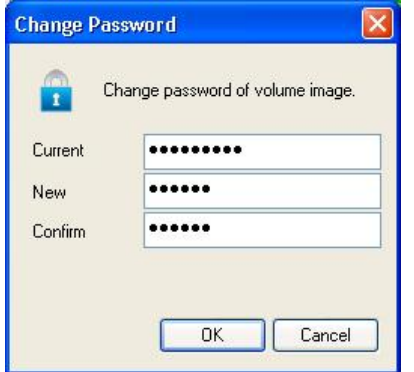

## <span id="page-52-0"></span>**Adding Users**

Others may also use your *Samsung External Hard Disk Drive* while keeping your information confidential.

We will create an account for John.

From the Samsung SecretZone main menu:

1. Click the **Account** icon

Figure 6-18 Creating a new User

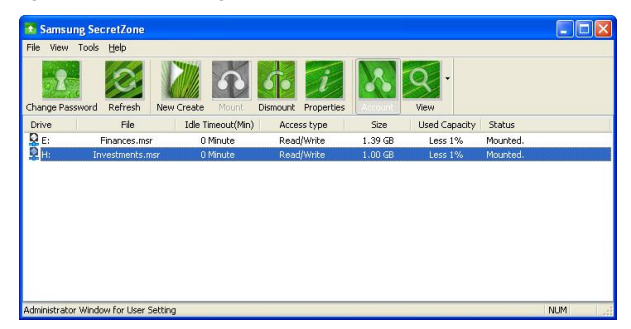

2. Click **Add** 

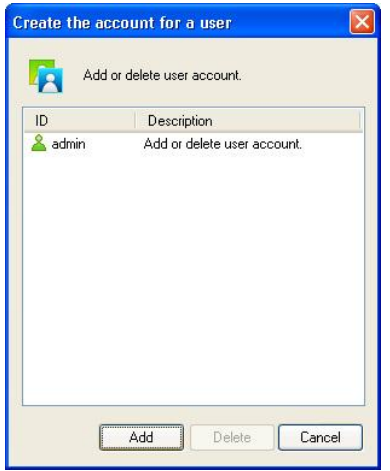

Figure 6-19 Click Add to start adding a new account

- 3. In the ID field, enter the name
- 4. In the Password, enter the password
- 5. In the Confirm field, reenter the password
- 6. In the Description field, enter the new users' role i.e. Accountant, Investment Manager, etc.
- 7. Click **OK**

Figure 6-20 New user and password addition

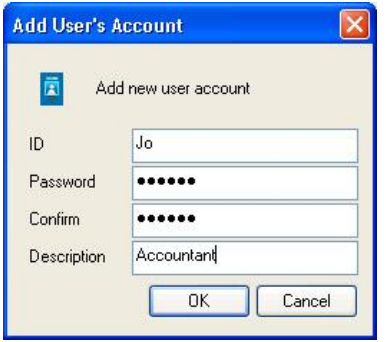

8. Click **Close** to return to the main menu

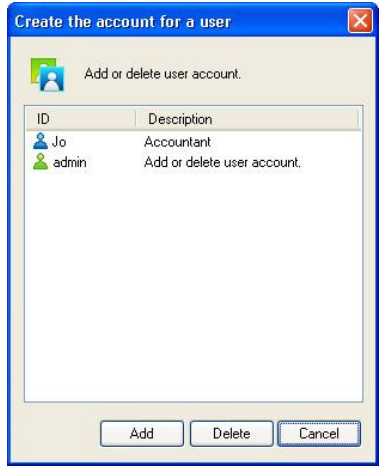

## <span id="page-55-0"></span>**Deleting Users**

Just as quickly as a user was created, a user can be deleted.

Instead of clicking Add, click to highlight the name and choose DELETE.

- 1. From the main menu:
- 2. Click **Account**
- 3. Click to highlight the account to delete
- 4. Click **Delete**

Figure 6-21 Deleting a User

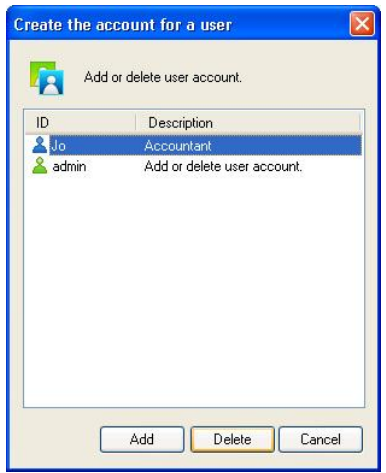

#### 5.Click **Yes**

Figure 6-22 Confirm User Deletion

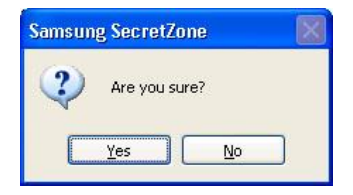

## <span id="page-56-0"></span>**Dismounting a Virtual Drive**

Before disconnecting your *Samsung External Hard Disk Drive* from the computer, you should always dismount the volumes.

From the Samsung SecretZone main menu:

- 1. Right click the *volume* to dismount
- 2. Choose *Dismount*

Figure 6-23 Dismounting a Volume

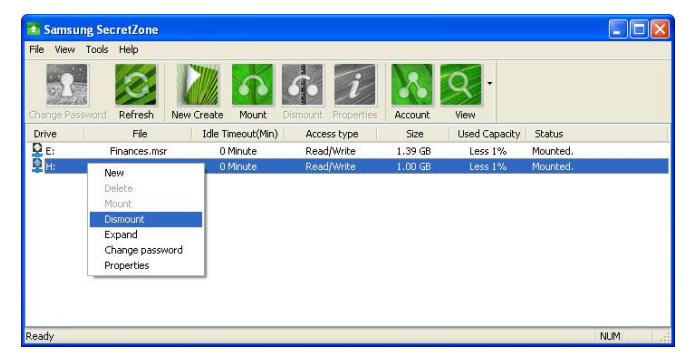

## **NOTE: ATTEMPTING TO "DISCONNECT" IMMEDIATELY AFTER COPYING/SAVING A LARGE FILE OR MULTIPLE FILES TO A SECURE DRIVE CAN LEAD TO AN ERROR. WAIT 30 TO 60 SECONDS BEFORE DISCONNECTING A SECURE DRIVE**

#### <span id="page-57-0"></span>**Mounting a Volume Image to a Virtual Drive**

When the *Samsung External Hard Disk Drive* is restarted, the drive(s) must be remounted. From the Samsung SecretZone main menu:

- 1. Click to highlight the drive to mount
- 2. Click the **Mount** icon
- 3. Enter the *password*
- 4. Click **OK**

Figure 6-24 Mount a drive

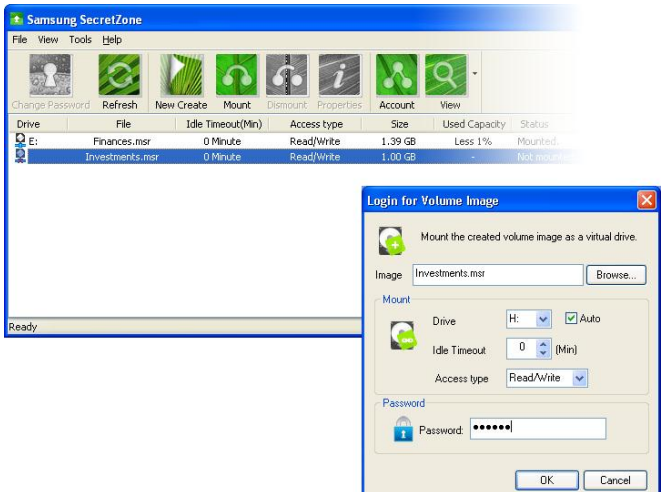

## <span id="page-58-0"></span>**Deleting a Volume Image**

If a volume is no longer needed, the volume can be deleted.

- 1. Dismount the volume (see Chapter 6 section Dismounting a Virtual Drive)
- 2. Right-click on the volume to delete
- 3. Click **Delete**

Figure 6-25 Deleting a Volume

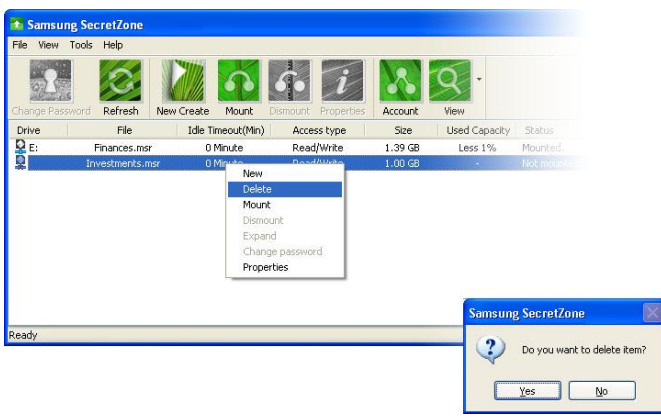

This will delete the volume image only from the entry list, without deleting it actually. If you want to delete a volume image from the entry list, it must be disconnected first from the virtual drive.

<span id="page-59-0"></span>*Chapter 7 Creating an Executable Image*

# <span id="page-60-0"></span>*Converting a Volume*

You can convert your secured data into an executable file that you can take from one Samsung External drive to another *Samsung External Hard Disk Drive*.

## **NOTE: WHEN YOU CONVERT A VOLUME IMAGE (.MSR) INTO AN AUTO-EXECUTABLE FILE (.EXE) IN THE FAT32, THERE IS A 2 GB LIMIT THAT WILL INCLUDE AN EXECUTABLE FILE AND AN IMAGE FILE (.MED)**

- 1. Click on the **volume** that you will take with you
- 2. Dismount the Virtual Drive (See Chapter 6 Dismounting a Virtual Drive)
- 3. Click **Tools**
- 4. Click **Convert**

Figure 7-1 Converting an Image

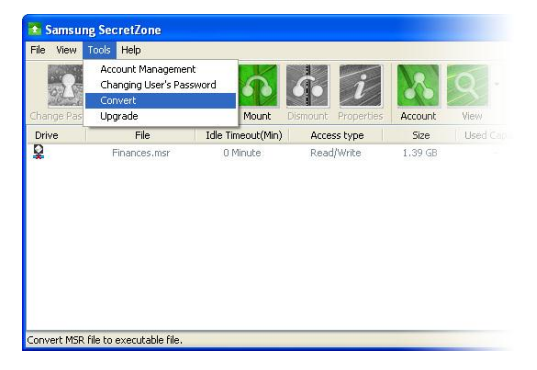

## **NOTE: THIS OPTION IS ONLY AVAILABLE FOR SAMSUNG EXTERNAL HARD DISK DRIVES.**

From the Conversion screen:

- 5. Click the Option pull-down window and choose *Executive and image file*
- 6. Click the **BROWSE**

Figure 7-2 Start the selections for your conversion

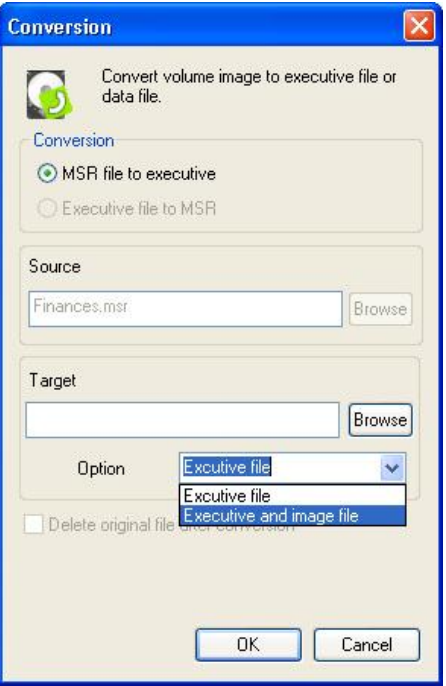

- 7. Choose the Samsung External Drive to save the secured image onto
- 8. Enter the name for your secured image. For the purposes of this manual, we named the file *SecuredImage*.
- 9. Click **Open**

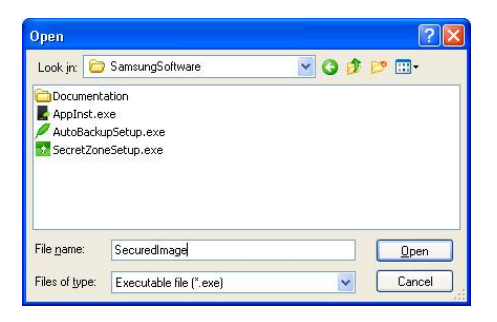

## 10. Click **OK**

Figure 7-3 Name and Save your converted file

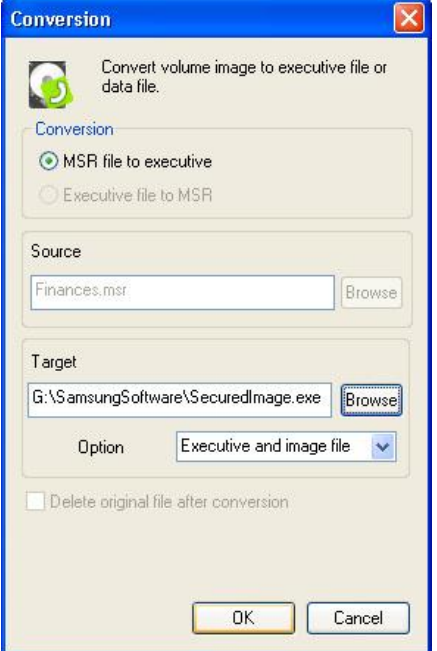

When the Progress Bar has completed, your executable file is completed.

#### <span id="page-64-0"></span>**Launching the Image File**

When you want to open the secured file on another *Samsung External Hard Disk Drive*, you can launch your image file right from Windows Explorer.

Figure 7-4 Double click on your saved executable image from Windows Explorer

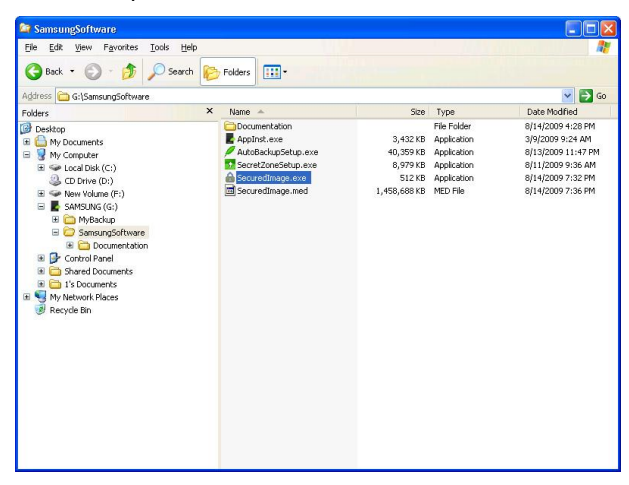

Enter your Admin password to open the file.

# **Index**

# **B**

Browser, 17

# **C**

Cable USB cable, 18 Convert, 62 Volume, 61 CPU, 17

# **D**

defragmenting, 17

# **E**

Executable, 61

# **F**

FAT32, 11 File Image, 65 File Allocation Table, 10 File Systems FAT, 9 NTFS, 9 RAW, 9

# **H**

Hard Disk Drive, 17 HDD, 17

# **I**

Idle, 9

Timeout, 9 Image Secured, 63

# **M**

Memory, 17

# **O**

Operating System, 17 optimizing, 17 OS, 17

# **P**

partition, 12, 13 Partition, 9, 10, 11, 12, 13 FAT16, 10 FAT32, 11 Password, 22 Admin, 65 Create, 22 Processor, 17

# **S**

*Secured Image*, 63 System Specifications, 17

# **T**

Timeout Idle, 9

# **U**

USB, 18 cable, 18

# **V**

Virtual Drive, 13 Virus Scanning, 7 Volume Convert, 61, 62

# **W**

Web Browser, 17 Windows NT File System, 12